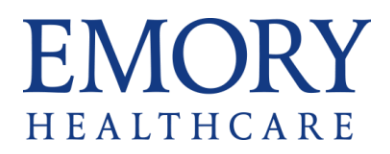

## blackbaud

## **Emory Request for Applications User Guide**

- 1. Access the application at the following link: [Emory](https://www.grantrequest.com/SID_6328?SA=SNA&FID=35007)  [Healthcare Innovation RFA 2023](https://www.grantrequest.com/SID_6328?SA=SNA&FID=35007)
- 2. Create a Blackbaud Account. When creating an account, the password must be 12 characters in length and include 1 upper case, 1 lower case, 1 number, and 1 special character.
- 3. Once application is saved you can access and complete your application [here](https://www.grantrequest.com/SID_6328?SA=AM)
- 4. Add [mail@grantapplications.com](mailto:mail@grantapplications.com) to your address book to avoid system emails going to Spam.
- 5. When you 'Save and Finish Later' or 'Submit' your application, you will receive an email which includes a full copy of the application for your records.
- 6. There is a spell check option enabled on all narrative sections. Please avoid formatting such as bullet lists.
- 7. The application will time out after 60 minutes of inactivity. To reengage, you will want to sign back in.